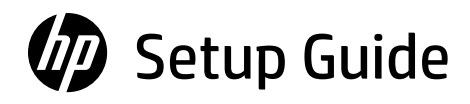

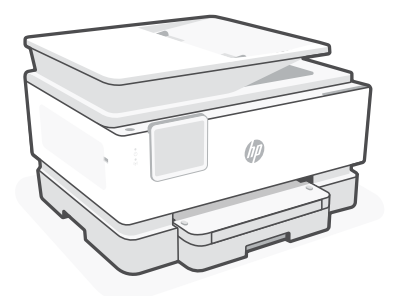

# HP OfficeJet Pro

9120b series

# *1*

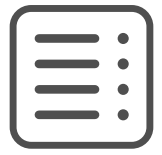

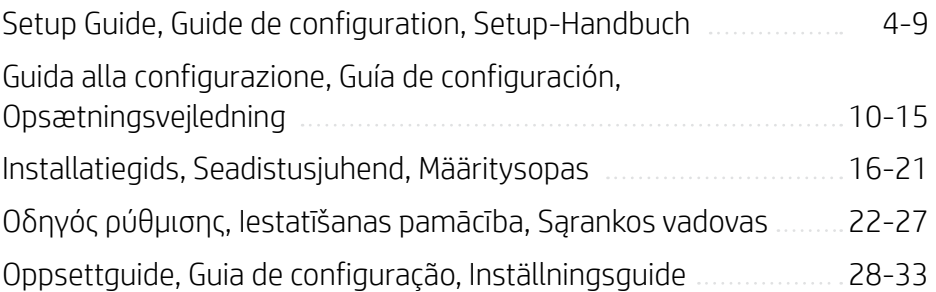

# Get help with setup

Find setup information and videos online.

# Obtenir de l'aide avec la configuration

Trouvez des informations et des vidéos en ligne sur la configuration.

# Hilfe bei der Einrichtung

Informationen und Videos zur Einrichtung finden Sie online.

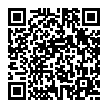

[hp.com/support/printer-setup](https://www.hp.com/support/printer-setup/?utm_source=qr&utm_medium=guide)

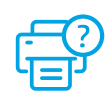

# 1 Unbox printer Déballage de l'imprimante Drucker auspacken

- **EN** Remove all tape and packaging material.
- **FR** Retirez tous les rubans adhésifs et emballages.
- **DE** Entfernen Sie alles Klebeband und Verpackungsmaterial.

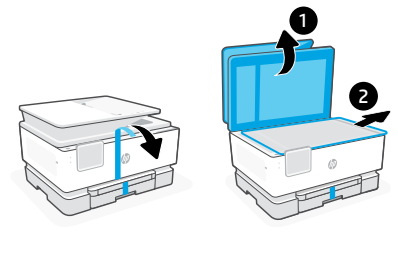

# 2 Power on Mise sous tension Einschalten

- Plug in to automatically power on. Select language and country/region. **EN**
- Branchez pour mettre automatiquement sous tension. Sélectionnez la langue et le pays/la région. **FR**
- Schließen Sie den Drucker an, um ihn automatisch einzuschalten. Wählen Sie Sprache und Land/Region aus. **DE**
- 

# 3 Load paper Chargement du papier Papier einlegen

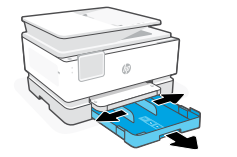

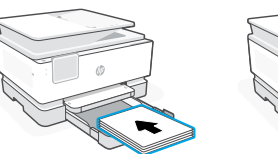

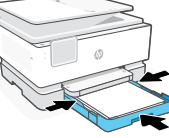

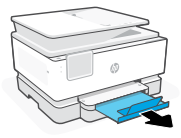

- Open the paper tray and slide out the guides. Load Letter or A4 paper and adjust the guides. Close the tray. Pull open the output tray extender. **EN**
- Ouvrez le bac à papier et sortez les guides. Chargez du papier de format Lettre ou A4 et ajustez les guides. Fermez le bac. Dépliez l'extension du bac de sortie. **FR**
- Öffnen Sie das Zufuhrfach und ziehen Sie die Papierführungen heraus. Legen Sie Papier im Format Letter oder A4 ein und passen Sie die Papierführungen an den Stapel an. Schließen Sie das Fach. Ziehen Sie die Verlängerung des Ausgabefachs auf. **DE**

Open the front door and then lift the cartridge access door by the scanner lid. Unpack cartridges. Insert each cartridge securely into the indicated slot. Close both doors. **EN**

1

2

Note: Make sure to use the cartridges provided with the printer for setup.

Ouvrez la porte avant, puis soulevez la porte d'accès aux cartouches au niveau du capot du scanner. Déballez les cartouches. Insérez chaque cartouche en toute sécurité dans l'emplacement indiqué. Fermez les deux portes. **FR**

Remarque: Assurez-vous de bien utiliser les cartouches fournies avec l'imprimante pour procéder à la configuration.

Öffnen Sie die vordere Zugangsklappe und danach die Scannerabdeckung, um Zugang zu den Druckpatronen zu erhalten. Packen Sie die Druckpatrone aus. Setzen Sie jede Patrone in den für sie vorgesehenen Steckplatz ein. Schließen Sie beide Klappen. **DE**

Hinweis: Achten Sie darauf, dass Sie die mit dem Drucker gelieferten Patronen für die Einrichtung verwenden.

# Alignement de la tête d'impression

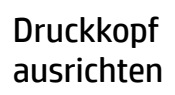

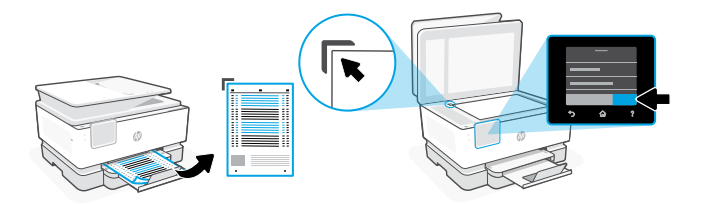

- Use the control panel to print and scan the alignment page. **EN**
- Utilisez le panneau de commande pour imprimer et numériser la page d'alignement. **FR**
- **DE** Verwenden Sie das Bedienfeld, um die Ausrichtungsseite zu drucken und zu scannen.

# Connect printer Connexion de 6 Drucker anschließen

# l'imprimante

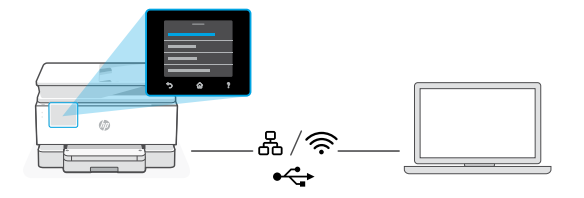

**EN** On the control panel, choose your connection method.

Note: If the printer will be used in an office, select the connection method recommended by your company.

**FR** Sur le panneau de commande, choisissez votre mode de connexion.

Remarque: Si l'imprimante doit être utilisée dans un bureau, sélectionnez le mode de connexion recommandé par votre entreprise.

Wählen Sie auf dem Bedienfeld Ihrer Verbindungsmethode aus. **DE**

Hinweis: Wenn der Drucker in einem Büro verwendet wird, wählen Sie die von Ihrem Unternehmen empfohlene Verbindungsmethode.

## Ethernet 몸 **EN**

- 1. Connect an Ethernet cable from the printer to the same network as the computer.
- 2. Press "Continue" on the control panel to confirm the IP address. Then continue with the steps on the control panel until you reach the home screen.

#### グ Wi-Fi

- 1. Make sure the computer Wi-Fi is turned on and in range of the printer during setup.
- 2. On the control panel, enter Wi-Fi information when prompted. Choose the same network as the computer.
- **3.** Continue with the steps on the control panel until you reach the home screen.

#### $\stackrel{\sim}{\longleftrightarrow}$ USB

- 1. Connect the USB cable to the port on the back of the printer and to the computer.
- 2. Continue with the steps on the control panel until you reach the home screen.

#### 옮 **FR**Ethernet

- 1. Utilisez un câble Ethernet pour connecter l'imprimante au même réseau que l'ordinateur.
- 2. Appuyez le bouton « Continuer » du panneau de commande pour confirmer l'adresse IP. Suivez ensuite les instructions affichées sur le panneau de commande jusqu'à ce que vous atteigniez l'écran d'accueil.

# Wi-Fi

**VITE** 

- 1. Vérifiez que le Wi-Fi de l'ordinateur est bien activé et que votre imprimante est à proximité lors de la configuration.
- 2. Saisissez les informations Wi-Fi sur le panneau de commande lorsque vous y êtes invité. Choisissez le même réseau que l'ordinateur.
- 3. Suivez ensuite les instructions affichées sur le panneau de commande jusqu'à ce que vous atteigniez l'écran d'accueil.

#### USB  $\stackrel{\text{\tiny def}}{\longleftrightarrow}$

- 1. Branchez le câble USB sur le port situé à l'arrière de l'imprimante et connectez-le à l'ordinateur.
- 2. Suivez ensuite les instructions affichées sur le panneau de commande jusqu'à ce que vous atteigniez l'écran d'accueil.

## Ethernet 몸 **DE**

- 1. Schließen Sie den Drucker mit einem Ethernet-Kabel am selbem Netzwerk an wie den Computer.
- 2. Drücken Sie die Taste "Fortfahren" auf dem Bedienfeld, um die IP-Adresse zu bestätigen. Fahren Sie dann mit den Schritten auf dem Bedienfeld fort, bis Sie den Startbildschirm erreichen.

#### ふ Wi-Fi

- 1. Vergewissern Sie sich, dass das Wi-Fi des Computers eingeschaltet ist und sich während der Einrichtung in Reichweite des Druckers befindet.
- 2. Wenn Sie dazu aufgefordert werden, geben Sie auf dem Bedienfeld die Wi-Fi-Daten ein. Wählen Sie das Netzwerk aus, in dem sich auch der Computer befindet.
- 3. Fahren Sie dann mit den Schritten auf dem Bedienfeld fort, bis Sie den Startbildschirm erreichen.

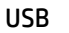

## $\stackrel{\frown}{\leftrightarrow}$

- 1. Stecken Sie das USB-Kabel in den Anschluss an der Rückseite des Druckers und in den Computer.
- 2. Fahren Sie dann mit den Schritten auf dem Bedienfeld fort, bis Sie den Startbildschirm erreichen.

#### Install printer software Installation du logiciel de l'imprimante Drucker-Software installieren 7

- 1. Go to [support.hp.com/go/printer](https://www.support.hp.com/go/printer/?utm_source=qr&utm_medium=guide) to download the HP software and print drivers. **EN**
	- 2. Install software and complete setup.
- 1. Rendez-vous sur [support.hp.com/go/printer](https://www.support.hp.com/go/printer/?utm_source=qr&utm_medium=guide) pour télécharger le logiciel et les pilotes d'impression HP. **FR**
	- 2. Installez le logiciel et terminez la configuration.
- 1. Gehen Sie zu [support.hp.com/go/printer](https://www.support.hp.com/go/printer/?utm_source=qr&utm_medium=guide), um die HP Software und die Druckertreiber herunterzuladen. **DE**
	- 2. Installieren Sie die Software und schließen Sie das Setup ab.

# Assistenza durante la configurazione

Online sono disponibili informazioni e video pertinenti alla configurazione.

# Obtenga ayuda para la configuración

Encuentre información sobre la configuración y vídeos en línea.

# Få hjælp til opsætning

Find installationsoplysninger og videoer online.

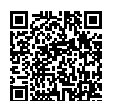

[hp.com/support/printer-setup](https://www.hp.com/support/printer-setup/?utm_source=qr&utm_medium=guide)

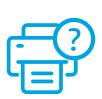

Disimballaggio 1 Udpak printeren della stampante

Desembalar la impresora

- **IT** Rimuovere tutto il nastro adesivo e il materiale di imballaggio.
- **ES** Retire todos los precintos y el material de embalaje.
- **DA** Fiern al tape og emballage.

# 2 Accensione **Encender** Encender Start printeren

Inserire il cavo di alimentazione per accendere automaticamente la stampante. Selezionare la lingua e il paese/area geografica. **IT**

- Enchufe el dispositivo para que se encienda automáticamente Seleccione el idioma y el país o región. **ES**
- Sæt i for at tænde automatisk. Vælg sprog og land/område. **DA**
- 3 Caricamento della carta Cargar papel Ilæg papir

Aprire il vassoio di alimentazione e far scorrere le guide verso l'esterno. Caricare carta in formato Lettera o A4 e regolare le guide. Chiudere il vassoio. Estrarre l'estensione del vassoio di uscita. **IT**

- Abra la bandeja de papel y deslice las guías hacia fuera. Cargue papel tipo Carta o A4 y ajuste las guías. Cierre la bandeja. Tire del extensor de la bandeja de salida para abrirla. **ES**
- Åbn papirbakken, og træk styrerne ud. Læg Letter- eller A4-papir i, og juster styrerne. Luk bakken. Træk udskriftsbakkens forlænger ud. **DA**

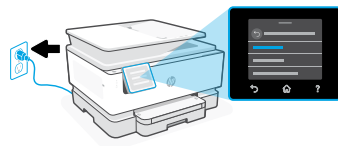

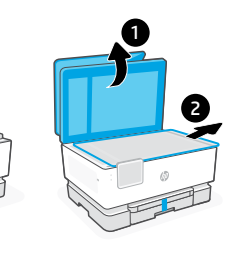

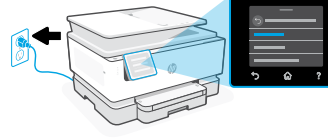

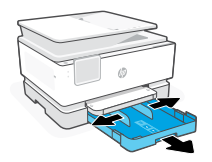

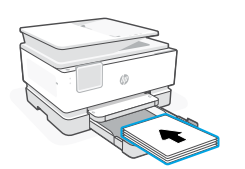

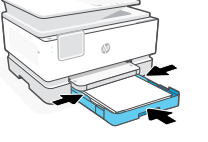

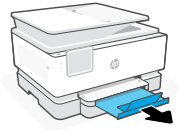

## Instalar cartuchos lnstaller patroner cartucce 4 Installazione delle

Aprire lo sportello anteriore, quindi sollevare lo sportello di accesso alle cartucce afferrando il coperchio dello scanner. Disimballare le cartucce. Inserire saldamente ogni cartuccia nello slot indicato. Chiudere entrambi gli sportelli. **IT**

Nota: per la configurazione, utilizzare sempre le cartucce fornite con la stampante.

Abra la puerta frontal y, a continuación, levante la puerta de acceso al cartucho junto a la tapa del escáner. Desembale los cartuchos. Inserte cada cartucho firmemente en la ranura indicada. Cierre ambas puertas. **ES**

Nota: asegúrese de utilizar los cartuchos de tinta incluidos para la configuración de la impresora.

Åbn frontdækslet, og løft derefter blækpatrondækslet ved scannerlåget. Udpak patronerne. Indsæt patronerne enkeltvist i den angivne holder. Luk begge dæksler. **DA**

Bemærk: Sørg for, at bruge de patroner, der leveres med den printer, som skal konfigureres.

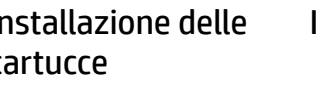

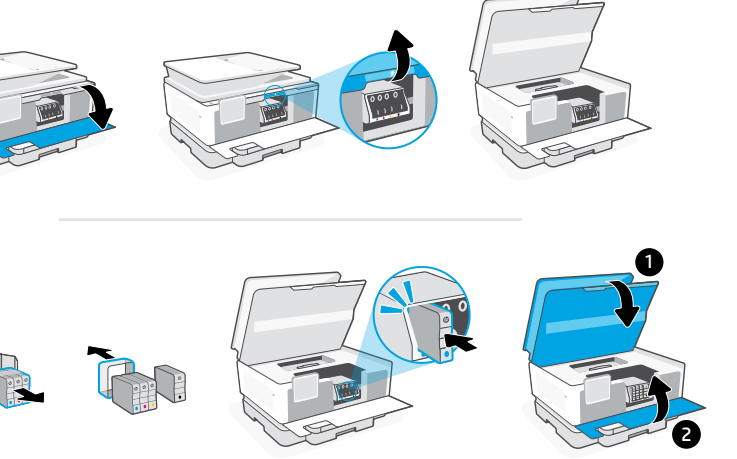

5 Allineamento della Alinear cabezal Juster skrivehovedet testina di stampa

Alinear cabezal de impresión

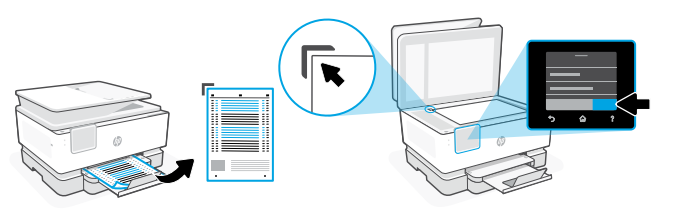

- Utilizzare il pannello di controllo per stampare ed eseguire la scansione della pagina di allineamento. **IT**
- Utilice el panel de control para imprimir y escanear la página de alineación **ES**
- **DA** Brug kontrolpanelet til at udskrive og scanne justeringssiden.

## 6 Connessione della stampante 6 Conecte la impresora Tilslut printeren

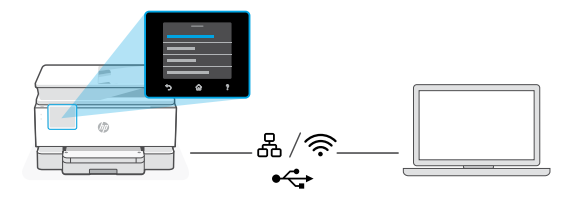

**IT** Sul pannello di controllo, scegliere il metodo di connessione desiderato.

Nota: se la stampante sarà utilizzata in ufficio, scegliere il metodo di connessione consigliato dall'azienda.

**ES** Seleccione el método de conexión en el panel de control.

Nota: Si la impresora se va a utilizar en una oficina, seleccione el método de conexión recomendado por su empresa.

Vælg din tilslutningsmetode på kontrolpanelet. **DA**

> Bemærk: Hvis printeren skal bruges på et kontor, skal du vælge den tilslutningsmetode, der anbefales af din virksomhed.

# **IT** Ethernet

- 1. Collegare un cavo Ethernet dalla stampante alla stessa rete del computer.
- 2. Premere "Continua" sul pannello di controllo per confermare l'indirizzo IP. Continuare quindi con la procedura sul pannello di controllo fino a raggiungere la schermata iniziale.

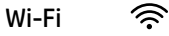

- 1. Accertarsi che, durante la configurazione, il Wi-Fi del computer sia attivato e nel raggio d'azione della stampante.
- 2. Sul pannello di controllo, inserire le informazioni sul Wi-Fi quando richiesto. Scegliere la stessa rete a cui è connesso il computer.
- 3. Continuare con la procedura sul pannello di controllo fino a raggiungere la schermata iniziale.

#### $\stackrel{\leftrightarrow}{\leftrightarrow}$ USB

- 1. Collegare il cavo USB alla porta sul retro della stampante e al computer.
- 2. Continuare con la procedura sul pannello di controllo fino a raggiungere la schermata iniziale.

### Ethernet<sub>A</sub> **ES**

- 1. Conecte un cable Ethernet a la misma red que el ordenador.
- 2. Pulse "Continuar" en el panel de control para confirmar la dirección IP. Luego continúe con los pasos en el panel de control hasta que llegue a la pantalla de inicio.

#### グ Wi-Fi

- 1. Asegúrese de que el Wi-Fi del ordenador esté encendido y dentro del alcance de la impresora durante la configuración.
- 2. Introduzca la información del Wi-Fi en el panel de control cuando se le solicite. Elija la misma red que la del ordenador.
- 3. Continúe con los pasos en el panel de control hasta que llegue a la pantalla de inicio.

#### USB  $\stackrel{\textstyle\sim}{\longleftrightarrow}$

- 1. Conecte el cable USB al puerto situado en la parte posterior de la impresora y al ordenador.
- 2. Continúe con los pasos en el panel de control hasta que llegue a la pantalla de inicio.

## Ethernet 몸 **DA**

- 1. Tilslut et Ethernet-kabel fra printeren til det samme netværk som computeren.
- 2. Tryk på "Fortsæt" på kontrolpanelet for at bekræfte IP-adressen. Fortsæt derefter med trinnene på kontrolpanelet, indtil du når startskærmen.

#### グ Wi-Fi

- 1. Sørg for, at computerens Wi-Fi er tændt og inden for printerens rækkevidde under opsætningen.
- 2. Angiv Wi-Fi-oplysningerne på kontrolpanelet, når du bliver bedt om det. Vælg det samme netværk som computeren.
- 3. Fortsæt med trinnene på kontrolpanelet, indtil du når startskærmen.

## USB

 $\leftarrow$ 

- 1. Slut USB-kablet til porten på bagsiden af printeren og til computeren.
- 2. Fortsæt med trinnene på kontrolpanelet, indtil du når startskærmen.

#### Installazione del software della stampante Instalación del software de la impresora Installer printersoftware 7

- 1. Accedere a [support.hp.com/go/printer](https://www.support.hp.com/go/printer/?utm_source=qr&utm_medium=guide) per scaricare il software HP e i driver di stampa. **IT**
	- 2. Installare il software e completare la configurazione.
- 1. Acceda a [support.hp.com/go/printer](https://www.support.hp.com/go/printer/?utm_source=qr&utm_medium=guide) para descargar el software y los controladores de impresión de HP. **ES**
	- 2. Instale el software y complete la configuración.
- 1. Gå til [support.hp.com/go/printer](https://www.support.hp.com/go/printer/?utm_source=qr&utm_medium=guide) for at downloade HP-softwaren og printerdriverne. **DA**
	- 2. Installer softwaren, og færdiggør opsætningen.

# Hulp bij het installeren

Zoek online naar informatie over instellingen en video's.

# Seadistamisel abi saamine

Seadistusteavet ja videoid leiate veebist.

# Ohjeita määritykseen

Etsi määritysohjeita ja -videoita verkkopalvelusta.

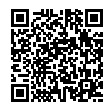

[hp.com/support/printer-setup](https://www.hp.com/support/printer-setup/?utm_source=qr&utm_medium=guide)

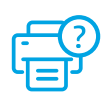

 $17$ 

# 1 Printer uitpakken Võtke printer

kastist välja

Tulostimen poistaminen pakkauksesta

- **NL** Verwijder alle tape en verpakkingsmaterialen.
- **ET** Eemaldage kogu teip ja pakkematerjal.
- **FI** Poista kaikki teipit ja pakkausmateriaalit.

# 2 Inschakelen Sisselülitamine Virran kytkeminen

- Steek de stekker in het stopcontact om de printer automatisch in te schakelen. Selecteer de taal en het land/de regio. **NL**
- Ühendage automaatseks sisselülitamiseks pistik. Valige keel ning riik/regioon. **ET**
- Kytke virtajohto. Laite käynnistyy automaattisesti. Valitse kieli ja maa tai alue. **FI**
- 3 Papier plaatsen Paberi laadimine Paperin lisääminen
- 

- Open de papierlade en schuif de geleiders naar buiten. Plaats Letter- of A4-papier en pas de geleiders aan. Sluit de lade. Trek het verlengstuk van de uitvoerlade open. **NL**
- Avage paberisalv ja libistage juhikud välja. Laadige Letter või A4 paber ja reguleerige juhikuid. Sulgege salv. Tõmmake paberisalve pikendus lahti. **ET**
- Avaa paperilokero ja liu'uta ohjaimia ulospäin. Lataa letter- tai A4-paperia ja säädä ohjaimet. Sulje lokero. Vedä tulostelokeron jatke auki. **FI**

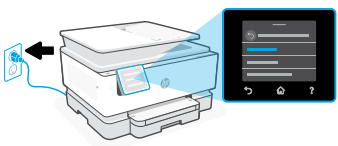

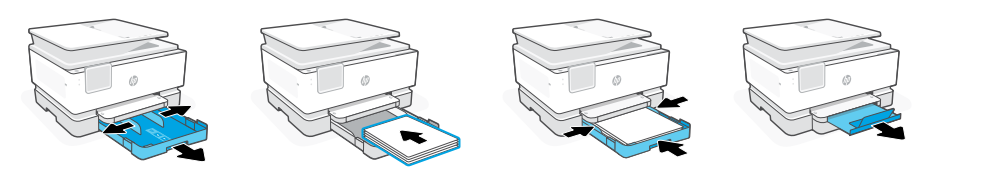

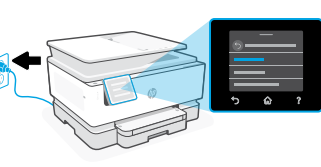

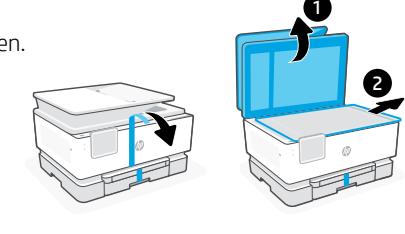

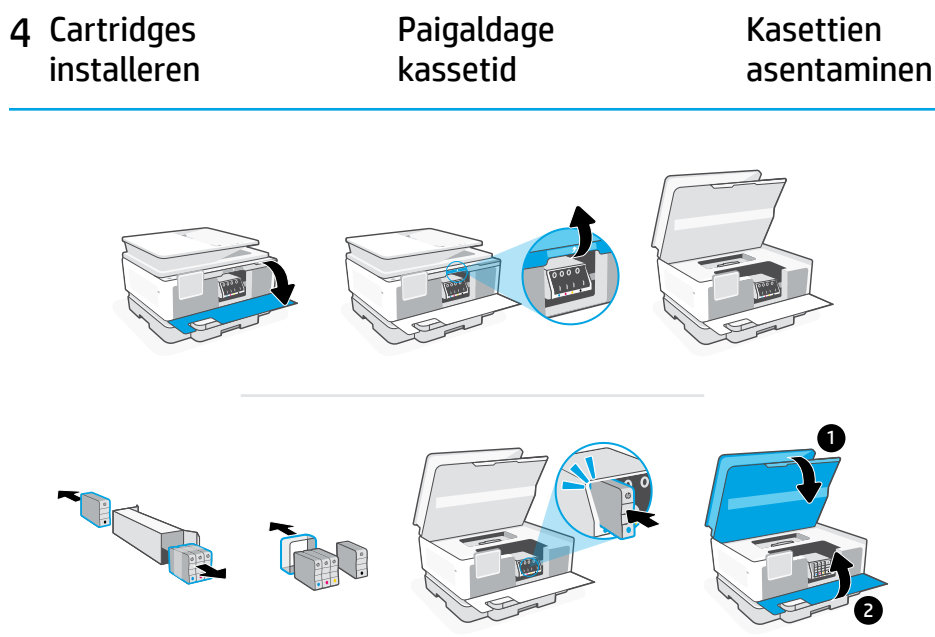

Open de voorklep en til de toegangsklep voor de cartridges bij de scannerklep omhoog. Haal de cartridges uit de verpakking. Plaats elke cartridge stevig in de aangegeven houder. Sluit beide kleppen. **NL**

Opmerking: Gebruik de installatiecartridges die bij de printer zijn geleverd.

Avage esiluuk ja tõstke kasseti juurdepääsuluuk skanneri kaanest üles. Pakkige kassetid lahti. Sisestage iga kassett kindlalt näidatud pessa. Sulgege mõlemad luugid. **ET**

Märkus. veenduge, et kasutaksite häälestamiseks ainult printeriga kaasas olnud kassette.

Avaa etuluukku ja nosta sitten kasettiluukku skannerin kannesta. Avaa kasettien pakkaukset. Aseta kukin kasetti tukevasti niille tarkoitettuihin kohtiin. Sulje molemmat luukut. **FI**

Huomautus: Varmista, että käytät määrityksessä tulostimen mukana toimitettuja kasetteja.

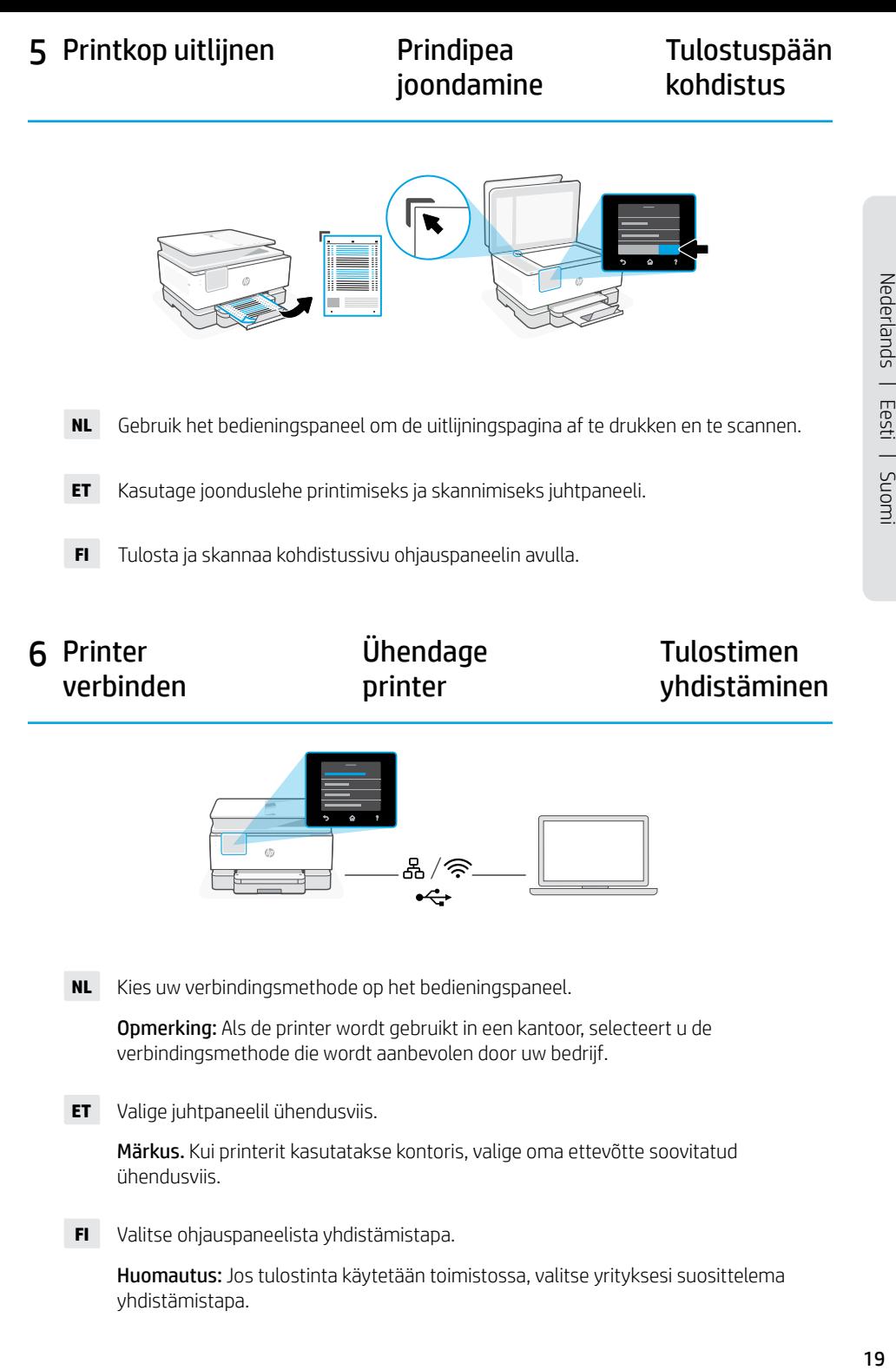

#### **6** Printer verbinden Ühendage printer Tulostimen yhdistäminen

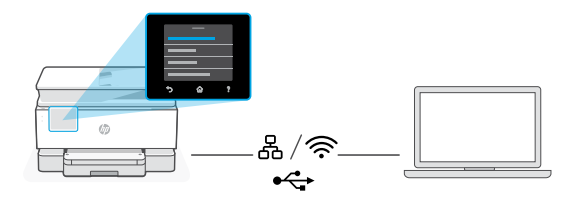

**NL** Kies uw verbindingsmethode op het bedieningspaneel.

Opmerking: Als de printer wordt gebruikt in een kantoor, selecteert u de verbindingsmethode die wordt aanbevolen door uw bedrijf.

**ET** Valige juhtpaneelil ühendusviis.

Märkus. Kui printerit kasutatakse kontoris, valige oma ettevõtte soovitatud ühendusviis.

Valitse ohjauspaneelista yhdistämistapa. **FI**

> Huomautus: Jos tulostinta käytetään toimistossa, valitse yrityksesi suosittelema yhdistämistapa.

Nederlands | Eesti | Suomi

### Ethernet 몸 **NL**

- 1. Sluit een Ethernet-kabel van de printer aan op hetzelfde netwerk als de computer.
- 2. Druk op "Doorgaan" op het bedieningspaneel om het IP-adres te bevestigen. Ga daarna verder met de stappen op het bedieningspaneel tot u het startscherm bereikt.

#### ふ Wi-Fi

- 1. Zorg ervoor dat de Wi-Fi van de computer is ingeschakeld en zich tijdens de installatie binnen het bereik van de printer bevindt.
- 2. Voer de Wi-Fi-gegevens in op het bedieningspaneel als daarom wordt gevraagd. Kies hetzelfde netwerk als de computer.
- 3. Ga verder met de stappen op het bedieningspaneel tot u het startscherm bereikt.

#### $\stackrel{\bullet}{\hookrightarrow}$ USB

- 1. Sluit de USB-kabel aan op de USB-poort aan de achterkant van de printer en op de computer.
- 2. Ga verder met de stappen op het bedieningspaneel tot u het startscherm bereikt.

### Ethernet 몸 **ET**

- 1. Ühendage printeri Etherneti kaabel arvutiga samasse võrku.
- 2. IP-aadressi kinnitamiseks vajutage juhtpaneelil nuppu "Jätka". Seejärel jätkake juhtpaneelil kuvatavate juhiste järgimist, kuni jõuate avakuvale.

#### うくし かんじょう かいしょう Wi-Fi

- 1. Veenduge, et arvuti Wi-Fi oleks seadistamise ajal sisse lülitatud ja printer oleks levialas.
- 2. Kui küsitakse, sisestage juhtpaneelil Wi-Fi teave. Valige arvutiga sama võrk.
- 3.Jätkake juhtpaneelil kuvatavate sammudega, kuni jõuate avakuvale.

## USB

 $\leftarrow$ 

- 1. Ühendage USB-kaabel printeri tagaküljel asuva USB-pordi ja arvutiga.
- 2. Jätkake juhtpaneelil kuvatavate sammudega, kuni jõuate avakuvale.

#### EthernetHuomautus: **FI**

- 1. Yhdistä Ethernet-kaapeli tulostimesta samaan verkkoon kuin tietokone.
- 2. Vahvista IP-osoite painamalla ohjauspaneelista Jatka-kohtaa. Jatka sitten ohjauspaneelin ohjeiden noudattamista aloitusnäkymään asti.

#### グ Wi-Fi

- 1. Varmista, että tietokoneen Wi-Fi on kytketty päälle ja että se on tulostimen kantaman sisällä määrityksen aikana.
- 2. Kirjoita Wi-Fi-tiedot ohjauspaneeliin, kun saat kehotuksen. Valitse sama verkko kuin tietokoneella.
- 3. Jatka ohjauspaneelin ohjeiden noudattamista, kunnes pääset aloitusnäkymään.

#### USB  $\stackrel{\frown}{\leftrightarrow}$

- 1. Kytke USB-kaapeli tulostimen takana olevaan USB-porttiin ja tietokoneeseen.
- 2. Jatka ohjauspaneelin ohjeiden noudattamista, kunnes pääset aloitusnäkymään.

#### Printersoftware installeren Installige printeri tarkvara Tulostinohjelmiston asennus 7

- 1. Ga naar [support.hp.com/go/printer](https://www.support.hp.com/go/printer/?utm_source=qr&utm_medium=guide) om de HP software en printstuurprogramma's te downloaden. **NL**
	- 2. Installeer de software en voltooi de installatie.
- 1. HP tarkvara ja prindidraiverite allalaadimiseks minge aadressile [support.hp.com/go/printer](https://www.support.hp.com/go/printer/?utm_source=qr&utm_medium=guide). **ET**
	- 2. Installige tarkvara ja lõpetage seadistamine.
- 1. Siirry osoitteeseen [support.hp.com/go/printer](https://www.support.hp.com/go/printer/?utm_source=qr&utm_medium=guide) ja lataa HP-ohjelmisto ja tulostinohjaimet. **FI**
	- 2. Asenna ohjelmisto ja viimeistele määritys.

# Λήψη βοήθειας σχετικά με τη ρύθμιση

Βρείτε πληροφορίες ρύθμισης και βίντεο στο διαδίκτυο.

# Palīdzība, veicot iestatīšanu

Skatiet informāciju un videomateriālus par iestatīšanu tiešsaistē.

# Gaukite sąrankos pagalbą

Raskite sąrankos informaciją bei vaizdo įrašus internete.

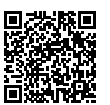

[hp.com/support/printer-setup](https://www.hp.com/support/printer-setup/?utm_source=qr&utm_medium=guide)

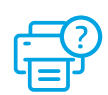

Izpakojiet printeri Spausdintuvo

išpakavimas

- **EL** Αφαιρέστε όλες τις ταινίες και τα υλικά συσκευασίας.
- **LV** Noņemiet visas aizsarglentes un iepakojuma materiālu.
- **LT** Nuimkite visas juostas ir pakavimo medžiagą.

# 1 2

# 2 Ενεργοποίηση **Ieslegšana** Ijunkite

- Συνδέστε τη συσκευή στο ρεύμα για να ενεργοποιηθεί αυτόματα. Επιλέξτε τη γλώσσα και τη χώρα/περιοχή **EL**
- Pieslēdziet, lai automātiski ieslēgtu ierīci. Izvēlieties valodu un valsti vai reģionu. **LV**
- Prijunkite, kad įsijungtų automatiškai. Pasirinkite kalbą ir šalį / regioną. **LT**

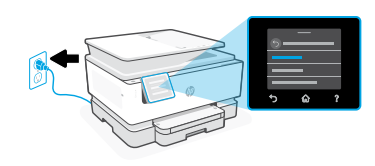

3 Φόρτωση χαρτιού Papīra ievietošana Popieriaus įdėjimas

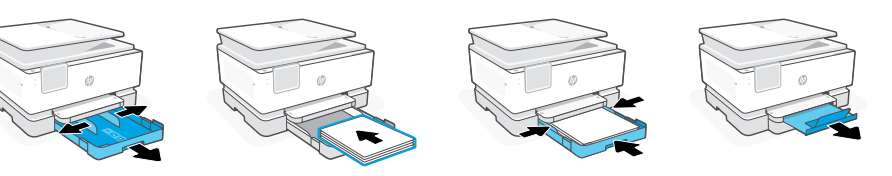

- Ανοίξτε τον δίσκο χαρτιού και σύρετε τους οδηγούς προς τα έξω. Τοποθετήστε χαρτί letter ή A4 και ρυθμίστε τους οδηγούς. Κλείστε τον δίσκο. Τραβήξτε προς τα έξω την προέκταση του δίσκου εξόδου. **EL**
- Atveriet papīra tekni un izbīdiet vadotnes. Ievietojiet Letter vai A4 formāta papīru un pielāgojiet vadotnes. Aizveriet paplāti. Pavelciet atvērtā stāvoklī izvades teknes pagarinātāju. **LV**
- Atidarykite popieriaus dėklą ir ištraukite kreiptuvus. Jdėkite "Letter" arba A4 formato popierių ir pakoreguokite kreiptuvus. Uždarykite dėklą. Atidarykite išvesties dėklo ilgintuvą. **LT**

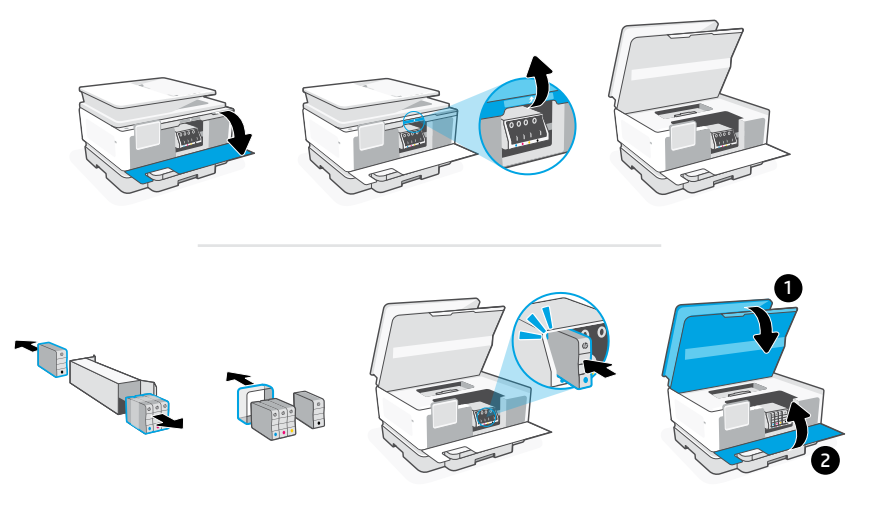

Ανοίξτε την μπροστινή θύρα και, στη συνέχεια, σηκώστε τη θύρα πρόσβασης του δοχείου από το καπάκι του σαρωτή. Αποσυσκευασία δοχείων. Εισαγάγετε κάθε δοχείο με ασφάλεια στην ενδεικνυόμενη υποδοχή. Κλείστε και τις δύο θύρες. **EL**

Σημείωση: Για τη διαδικασία ρύθμισης, πρέπει να χρησιμοποιήσετε τα δοχεία που παρέχονται μαζί με τον εκτυπωτή.

Atveriet priekšējās durvis un pēc tam paceliet kasetnes piekļuves durvis aiz skenera vāka. Izpakojiet kasetnes. Katru kasetni droši ievietojiet norādītajā slotā. Aizveriet abas durtiņas. **LV**

Piezīme. iestatīšanai noteikti izmantojiet printera komplektā iekļautās kasetnes.

Atidarykite priekines dureles, tuomet pakelkite kasečių prieigos dureles prie skaitytuvo dangčio. Išpakuokite kasetes. Tvirtai įstatykite kiekvieną kasetę į jai nurodytą vietą. Uždarykite abejas dureles. **LT**

Pastaba. Atlikdami spausdintuvo sąranką, naudokite prie spausdintuvo pridėtas kasetes.

Ευθυγράμμιση 5 κεφαλής εκτύπωσης galviņas izlīdzināšanu spausdinimo galvutę Veiciet drukas Lygiuoti

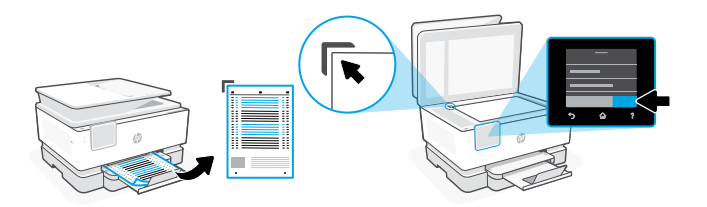

- Χρησιμοποιήστε τον πίνακα ελέγχου για να εκτυπώσετε και να σαρώσετε τη σελίδα ευθυγράμμισης. **EL**
- Izmantojiet vadības paneli, lai izdrukātu un skenētu izlīdzināšanas lapu. **LV**
- **LT** Naudodami valdymo skydelį atspausdinkite ir nuskenuokite išlygiavimo lapą.

# 6 Σύνδεση εκτυπωτή

# Printera pieslēgšana Spausdintuvo

# prijungimas

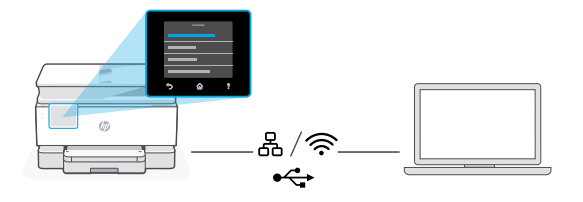

**EL** Στον πίνακα ελέγχου, επιλέξτε τη μέθοδο σύνδεσης.

Σημείωση: Εάν ο εκτυπωτής πρόκειται να χρησιμοποιηθεί σε ένα γραφείο, επιλέξτε τη μέθοδο σύνδεσης που συνιστάται από την εταιρεία σας.

**LV** Vadības panelī izvēlieties savienošanas metodi.

Piezīme. Ja printeris tiks izmantots birojā, izvēlieties jūsu uzņēmuma ieteikto savienojuma izveides metodi.

Valdymo skydelyje pasirinkite ryšio metodą. **LT**

> Pastaba. Jei spausdintuvas bus naudojamas biure, pasirinkite įmonės rekomenduojamą prijungimo būdą.

## Ethernet 몸 **EL**

- 1. Συνδέστε ένα καλώδιο Ethernet από τον εκτυπωτή στο ίδιο δίκτυο με αυτό του υπολογιστή.
- 2. Πατήστε "Συνέχεια" στον πίνακα ελέγχου για να επιβεβαιώσετε τη διεύθυνση IP. Στη συνέχεια, συνεχίστε με τα βήματα στον πίνακα ελέγχου μέχρι να φτάσετε στην αρχική οθόνη.

# Wi-Fi

ミ

- 1. Βεβαιωθείτε ότι η λειτουργία Wi Fi του υπολογιστή είναι ενεργοποιημένη και ότι βρίσκεται εντός της εμβέλειας του εκτυπωτή κατά τη διάρκεια της ρύθμισης.
- 2. Στον πίνακα ελέγχου, εισαγάγετε τις πληροφορίες Wi Fi όταν σας ζητηθεί. Επιλέξτε το ίδιο δίκτυο με αυτό του υπολογιστή.
- 3. Συνεχίστε με τα βήματα στον πίνακα ελέγχου μέχρι να φτάσετε στην αρχική οθόνη.

#### $\stackrel{\bullet}{\hookrightarrow}$ USB

- 1. Συνδέστε το καλώδιο USB στη θύρα στο πίσω μέρος του εκτυπωτή και στον υπολογιστή.
- 2. Συνεχίστε με τα βήματα στον πίνακα ελέγχου μέχρι να φτάσετε στην αρχική οθόνη.

### Ethernet<sub>A</sub> **LV**

- 1. Savienojiet printera Ethernet kabeli ar to pašu tīklu, kuram ir pievienots dators.
- 2. Nospiediet vadības panelī "Turpināt", lai apstiprinātu IP adresi. Tad turpiniet pildīt vadības panelī norādītos soļus, līdz nonāksiet sākuma ekrānā.

#### ミ Wi-Fi

- 1. Iestatīšanas laikā pārliecinieties, vai datora Wi-Fi ir ieslēgts un atrodas printera darbības zonā.
- 2. Vadības panelī ievadiet Wi-Fi informāciju pēc uzvedinājuma. Izvēlieties tādu pašu tīklu kā datoram.
- 3. Turpiniet pildīt vadības panelī norādītos solus, līdz nonākat sākuma ekrānā.

#### $\div$ USB

- 1. Pievienojiet USB kabeli pieslēgvietai, kas atrodas printera aizmugurē, un datoram.
- 2. Turpiniet pildīt vadības panelī norādītos solus, līdz nonākat sākuma ekrānā.

# **LT** Eternetas

- 1. Norėdami prijungti spausdintuvą prie to paties tinklo, kaip ir kompiuteris, naudokite eterneto kabelį.
- 2. Paspauskite valdymo skydelio mygtuką "Gerai", kad pavirintumėte IP adresą. Tada tęskite atlikdami valdymo skydelyje nurodytus veiksmus, kol bus parodytas pagrindinis ekranas.

#### ごくしょう じゅうかい じょうかい じょうかい じょうかい じょうかい じょうかい じょうかい じょうかい じょうかい じょうかい じょうかい こうしゃ こうしゃ こうしゃくん こうしゃ "Wi-Fi"

- 1. Isitikinkite, kad sarankos metu kompiuterio "Wi-Fi" ijungtas ir yra spausdintuvo veikimo diapazone.
- 2. Paraginti valdymo skydelyje įveskite "Wi-Fi" informaciją. Pasirinkite tą patį tinklą kaip ir kompiuterio.
- 3. Toliau atlikite valdymo skydelyje nurodytus veiksmus, kol bus parodytas pagrindinis ekranas.

# USB

 $\leftarrow$ 

- 1. Įjunkite USB kabelį į prievadą spausdintuvo galinėje pusėje, tada į kompiuterį.
- 2. Toliau atlikite valdymo skydelyje nurodytus veiksmus, kol bus parodytas pagrindinis ekranas.
- Εγκατάσταση λογισμικού εκτυπωτή. 7

# Printera programmatūras instalēšana

# **Idiekite** spausdintuvo programinę įrangą

- 1. Μεταβείτε στο [support.hp.com/go/printer](https://www.support.hp.com/go/printer/?utm_source=qr&utm_medium=guide) για να πραγματοποιήσετε λήψη του λογισμικού HP και των προγραμμάτων οδήγησης εκτύπωσης. **EL**
	- 2. Εγκαταστήστε το λογισμικό και ολοκληρώστε τη ρύθμιση.
- 1. Dodieties uz [support.hp.com/go/printer](https://www.support.hp.com/go/printer/?utm_source=qr&utm_medium=guide), lai lejupielādētu HP programmatūru un drukas draiverus. **LV**
	- 2. Instalējiet programmatūru un pabeidziet iestatīšanu.
- 1. Eikite į [support.hp.com/go/printer](https://www.support.hp.com/go/printer/?utm_source=qr&utm_medium=guide) ir atsisiųskite HP programinę įrangą bei spausdintuvo tvarkykles. **LT**
	- 2. Įdiekite programinę įrangą ir užbaikite sąranką.

# Få hjelp med oppsett

Finn oppsettinformasjon og -videoer på nettet.

# Obtenha ajuda para configuração

Encontre informações de configuração e vídeos online.

# Få hjälp med konfigurationen

Hitta konfigurationsinformation och videor online.

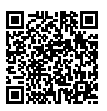

[hp.com/support/printer-setup](https://www.hp.com/support/printer-setup/?utm_source=qr&utm_medium=guide)

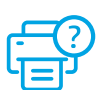

# Pakk ut skriver Tirar a impressora 1 Packa upp skrivaren da caixa

- **NO** Fjern all tape og emballasje.
- **PT** Remova toda a fita e o material da embalagem.
- **SV** Ta bort all tejp och förpackningsmaterial.

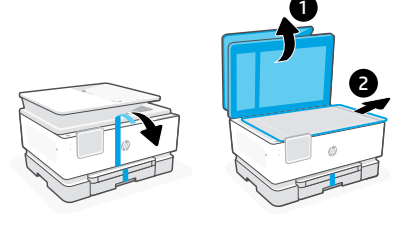

# 2 Slå på **Example 1988** Ligar Slå på strömmen

- Koble til strømledningen for å slå på automatisk. Velg språk og land/område. **NO**
- Conecte o cabo de força para ligar automaticamente. Selecione o idioma e o país/região. **PT**
- Den slås på automatiskt när du sätter i kontakten. Ställ in språk och land/region. **SV**

- 3 Legg i papir Fyll på papper
	-

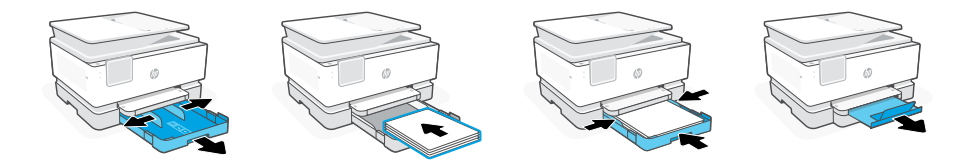

- Åpne papirskuffen og skyv ut støttelinjene. Legg i letter- eller A4-papir og juster papirførerne. Lukk skuffen. Trekk opp forlengelsen av utskuffen. **NO**
- Abra a bandeja de papel e deslize as guias para fora. Coloque papel carta ou A4 e ajuste as guias. Feche a bandeja. Puxe a extensão da bandeja de saída. **PT**
- Öppna pappersfacket och skjut ut pappersledarna. Lägg i Letter- eller A4-papper och justera ledarna. Stäng facket. Fäll ut utmatningsfackets förlängningsdel. **SV**

Installera bläckpatronerna

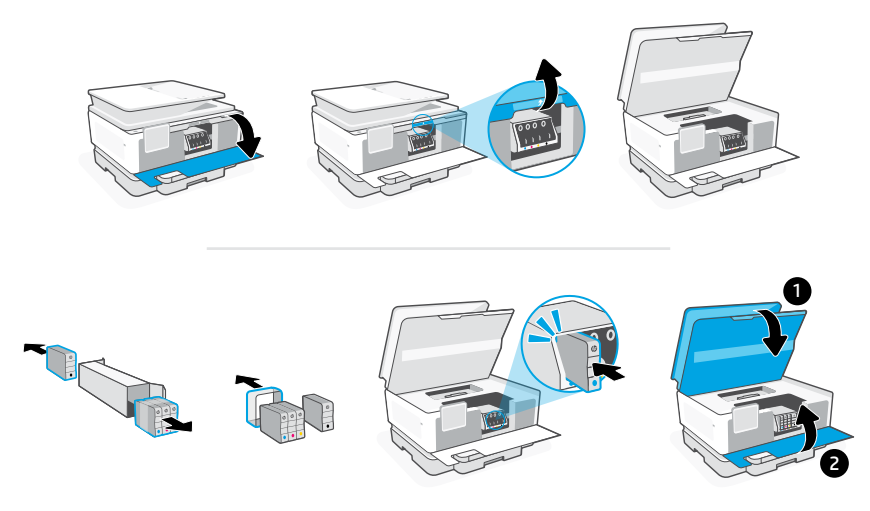

Åpne inngangsdøren og løft deretter blekkpatrondekselet ved skannerlokket. Pakk ut blekkpatroner. Sett hver blekkpatron sikkert inn i det angitte sporet. Lukk begge dekslene. **NO**

Merk: Påse at du bruker patronene som følger med skriveren for oppsett.

Abra a porta frontal e levante a porta de acesso ao cartucho pela tampa do scanner. Desembale os cartuchos. Insira cada cartucho firmemente no slot indicado. Feche as duas portas. **PT**

Observação: Certifique-se de usar os cartuchos fornecidos com a impressora para configuração.

Öppna den främre luckan och lyft upp åtkomstluckan till bläckpatronerna i anslutning till skannerlocket. Packa upp bläckpatronerna. För in varje patron ordentligt i dess avsedda utrymme. Stäng båda luckorna. **SV**

Obs! Se till att du använder de medföljande kassetter under skrivarkonfigurationen.

# Juster skrivehodet Alinhar o cabeçote 5 Justera skrivhuvudet de impressão

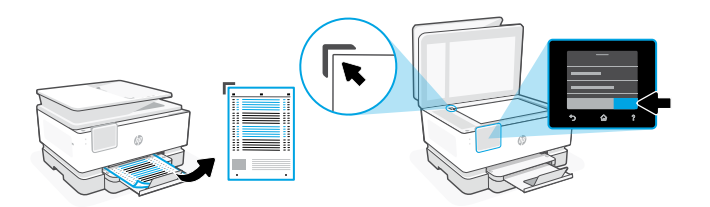

- Bruk kontrollpanelet til å skrive ut og skanne justeringssiden. **NO**
- Use o painel de controle para imprimir e digitalizar a página de alinhamento. **PT**
- **SV** Använd kontrollpanelen för att skriva ut och skanna justeringsarket.

# 6 Koble til skriver Conectar impressora Ansluta skrivaren

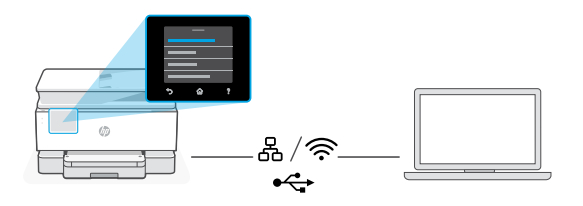

**NO** Velg tilkoblingsmetode på kontrollpanelet.

Merk: Hvis skriveren skal brukes på et kontor, velger du tilkoblingsmetoden som anbefales av firmaet.

**PT** No painel de controle, escolha seu método de conexão.

Observação: Se a impressora for usada em um escritório, selecione o método de conexão recomendando pela sua empresa.

Välj anslutningsmetod på kontrollpanelen. **SV**

> Obs! Om skrivaren ska användas på ett kontor ska du välja företagets rekommenderade anslutningsmetod.

- 1. Koble en Ethernet-kabel fra skriveren til samme nettverk som datamaskinen.
- 2. Trykk på «Fortsett» på kontrollpanelet for å bekrefte IP-adressen. Fortsett så med trinnene på kontrollpanelet til du kommer til hjem-skjermen.

#### グ Wi-Fi

- 1. Sørg for at datamaskinens Wi-Fi er slått på og innenfor rekkevidde av skriveren under oppsett.
- 2. På kontrollpanelet skriver du inn Wi-Fi-informasjon når du blir bedt om det. Velg det samme nettverket som datamaskinen.
- 3. Fortsett med trinnene på kontrollpanelet til du kommer til startskjermen.

#### USB  $\stackrel{\frown}{\leftrightarrow}$

- 1. Koble USB-kabelen til porten på baksiden av skriveren og til datamaskinen.
- 2. Fortsett med trinnene på kontrollpanelet til du kommer til startskjermen.

### Ethernet 몸 **PT**

- 1. Use um cabo Ethernet para conectar a impressora à mesma rede do computador.
- 2. Pressione "Continuar", no painel de controle, para confirmar o endereço IP. Depois, siga as instruções no painel de controle até você chegar à tela inicial.

#### グ Wi-Fi

- 1. Certifique-se de que o Wi-Fi do computador esteja ligado e dentro do alcance da impressora durante a configuração.
- 2. No painel de controle, insira as informações do Wi-Fi, quando solicitado. Escolha a mesma rede que o computador.
- 3. Siga as instruções no painel de controle até você chegar à tela inicial.

## USB

 $\stackrel{\frown}{\leftrightarrow}$ 

- 1. Conecte o cabo USB à porta correspondente na parte de trás da impressora e ao computador.
- 2. Siga as instruções no painel de controle até você chegar à tela inicial.

## Ethernet 몸 **SV**

- 1. Anslut en Ethernet-kabel från skrivaren till samma nätverk som datorn.
- 2. Tryck på Fortsätt på kontrollpanelen för att bekräfta IP-adressen. Fortsätt sedan med stegen på kontrollpanelen tills du kommer till startskärmen.

#### グ Wi-Fi

- 1. Se till att Wi-Fi är påslaget på datorn och inom räckvidd från skrivaren under konfigurationen.
- 2. Ange Wi-Fi-informationen på kontrollpanelen när du ombeds göra det. Välj samma nätverk som datorn använder.
- 3. Fortsätt med stegen på kontrollpanelen tills du kommer till startskärmen.

#### USB  $\stackrel{\text{\tiny def}}{\leftarrow}$

- 1. Anslut USB-kabeln till porten på baksidan av skrivaren och till datorn.
- 2. Fortsätt med stegen på kontrollpanelen tills du kommer till startskärmen.

#### Installer skriverprogramvare Instalar o software da impressora Installera skrivarprogram 7

- 1. Gå til [support.hp.com/go/printer](https://www.support.hp.com/go/printer/?utm_source=qr&utm_medium=guide) for å laste ned HP-programvaren og skriverdrivere. **NO**
	- 2. Installer programvare og fullfør oppsettet.
- 1. Acesse [support.hp.com/go/printer](https://www.support.hp.com/go/printer/?utm_source=qr&utm_medium=guide) para fazer o download do software HP e dos drivers de impressão. **PT**
	- 2. Instale o software e complete a configuração.
- 1. Gå till [support.hp.com/go/printer](https://www.support.hp.com/go/printer/?utm_source=qr&utm_medium=guide) och hämta HP-programvaran och skrivardrivrutinerna. **SV**
	- 2. Installera programvaran och konfigurera.

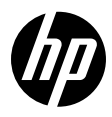

© Copyright 2023 HP Development Company, L.P.

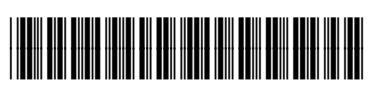

4V2N0-90001

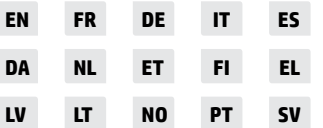

Printed in Thailand Impreso en Tailandia Impresso na Tailândia Imprimé en Thaïlande Gedruckt in Thailand Stampato in Thailandia